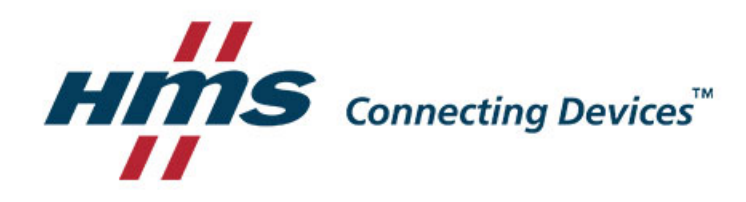

# **HMS**オンラインサポートツール移行に関するお知らせ 新システム(**HMS**カスタマーポータル)

**HMS**インダストリアルネットワークス株式会社

[jp-support@hms-networks.com](mailto:jp-support@hms-networks.com) 2019/5/27

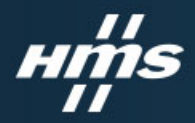

### 移行日時

- 2019/5/28 (火) 21:00
- 現HMSオンラインサポートツール書き込み機能停止、リンク削除 URL:<https://www.anybus.com/ja/support/contact-support> ※各issueの直接参照は引き続き可能です
- 新システム稼働開始(HMSカスタマーポータル)

URL:<https://mysupport.hms.se/en-US/>

※稼働開始前はRMA(返品)用のボタンのみが表示されます。

現HMSオンラインサ ポートツール上のデータは新システムに移管されています。

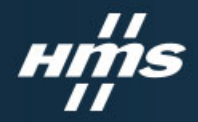

### 新システムの利用方法

#### **1.** ユーザー登録

- HMSオンラインサポートツール にご登録いただいているユーザー情報は新システムに移管されてい ます(EmailアドレスがID情報になります)。
- HMSカスタマーポータルサイト <<https://mysupport.hms.se/en-US/> >にアクセスいただき、右上の 言語設定を「English」から「日本語」に変更してください。
- 右上の「サインイン」をクリックし、現HMSオンラインサポートツールに登録していたEmailアドレスを入 力し、「パスワードを忘れた場合」ボタンをクリックします。
- 「電子メール」にパスワードリセット用のメールアドレス送信先を入力し「送信」ボタンを押します。その 後、以下メールを受信します(英文になります)。 送信元: Do Not Reply <[dynamics@hms.se](mailto:dynamics@hms.se)> Subject:Password Reset xxxxxxxx
- 送られてきたメール内「Reset Password」をクリックすると新しいパスワード入力画面に進み、設定が 行えます。 ※英字大文字・小文字・数字・特殊記号のうち3種類以上を使用する必要があります。
- 新しいパスワードの設定後、改めてサインインください。

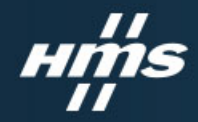

## 新システムの利用方法

### **2.** お問い合わせの作成

- 上記HMSカスタマーポータルサイトにアクセスいただき、上部中ほどの「開始」、続いて「テクニカルサ ポート」→「問い合わせの作成」とクリックしてください。
- 表示された画面にてお問合せ内容、必要事項を記入いただき送信ください。

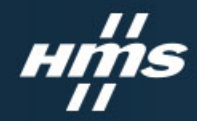

### 現**HMS**オンラインサポートツールの今後の取り扱い

- これまでのお問い合わせ内容・弊社からの回答ともに新システムへ移管されます。 現HMSオンラインサポートツールにつきましては、一定の時期をもって閉鎖させていただきま すが、その際は、改めて連絡、もしくは、現HMSオンラインサポートツール上にてご案内させて いただきます。
- 引き続き技術的なお問い合わせにつきましては、新システム「HMSカスタマーポータル」にて 対応させていただきます。なお、ご利用の過程で何らかの問題がありましたら [jp-support@hms-networks.com](mailto:jp-support@hms-networks.com)へメールにてご連絡ください。